# Печатная машина Xerox® Iridesse® Документация пользователя Инструкции по установке и удалению

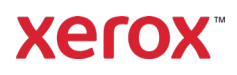

Сентябрь 2020 г. 702P08474

Уважаемый клиент,

Поздравляем с покупкой печатной машины Xerox® Iridesse®. Мы рады представить вам документацию пользователя, которая имеет гибкий формат и позволяет быстро и эффективно получить ответы на ваши вопросы.

В этом письме содержится информация о получении, установке и удалении документации по поддержке печатной машины. В процессе установки системы документацию пользователя устанавливает инженер службы поддержки клиентов, но при необходимости вы можете загрузить и установить ее с сайта [www.xerox.com.](https://www.xerox.com/)

### **Загрузка и установка документации пользователя**

- 1. Перейдите на сайт [www.xerox.com,](https://www.xerox.com/) выберите **Поддержка клиентов** и далее **Полная поддержка и драйверы**. В поле *Поиск полной поддержки – С устройств на драйверы* введите **Iridesse** или **Печатная машина Xerox Iridesse** и нажмите клавишу **Enter**.
- 2. Нажмите на вкладку **Все содержимое**.
- 3. Чтобы просмотреть веб-страницу *Документация*, нажмите**Документация - Печатная машина Xerox Iridesse**.
- 4. Нажмите на вкладку **Документация**.
- 5. Прокрутите до раздела *Установка документации по печатной машине Xerox Iridesse*, выберите *ЗАГРУЗИТЬ* и нажмите **Другое** в *См. также*.
- 6. Нажмите **ЗАГРУЗИТЬ** в разделе *Документация по печатной машине Xerox Iridesse*.
- 7. Перейдите к загруженному файлу и распакуйте его из архива.

#### **Для ПК Microsoft® Windows®**

- 1. Следуйте предыдущим инструкциям по загрузке документации пользователя.
- 2. По завершении загрузки выберите «Просмотр загрузок». В окне «Просмотр и отслеживание загрузок» найдите файл .exe и выберите «Выполнить».
- 3. Следуйте указаниям в окне установки. Примите значения по умолчанию и выберите «Готово». Выберите «Закрыть» в окне «Просмотр загрузок». Система установит ярлык «Документация Iridesse» на рабочий стол.
- 4. Если окно документации не открывается автоматически, дважды щелкните по ярлыку «Документация Iridesse» на рабочем столе, чтобы просмотреть документацию пользователя.

**Примечание:** Если появится сообщение «Разрешить заблокированное содержимое», выберите **Разрешить заблокированное содержимое**.

### **Для Mac OS X**®

- 1. Следуйте предыдущим инструкциям по загрузке документации пользователя. Утилита для распаковки архивов содержит файл приложения (.app).
- 2. На рабочем столе найдите файл IridesseDoc.app.

# Печатная машина Xerox® Iridesse® Документация пользователя Инструкции по установке и удалению

- 3. Дважды щелкните по файлу IridesseDoc.app. Выберите язык для окна установки и нажмите OK. Выполняется установка.
- 4. Следуйте указаниям в программе установки и нажмите «Далее». Примите значения по умолчанию.
- 5. По завершению установки выберите «Готово». На рабочем столе появятся ярлык и папка «Документация Iridesse». В папке находятся оба приложения по установке и удалению.

**Xerox** 

6. Дважды щелкните по ярлыку «Документация Iridesse», чтобы открыть и просмотреть документацию пользователя.

#### **Удаление документации пользователя**

Файл «Удалить документацию Iridesse» находится в папке «Документация Iridesse» на рабочем столе. На ПК он также доступен из меню «Пуск». Чтобы удалить документацию пользователя из системы:

- 1. Дважды щелкните по папке «Документация Iridesse», чтобы открыть папку, а затем дважды щелкните **Удалить документацию Iridesse**. Если откроется окно «Контроль учетных записей пользователя», выберите **Да**.
- 2. Следуйте указаниям в окне удаления и нажмите «Далее». Примите значения по умолчанию для завершения удаления.
- 3. По завершению удаления выберите «Готово». Программа удаляет папку «Документации Iridesse» и ее содержимое из системы.
- 4. Для Mac: если файл приложения находится на рабочем столе, щелкните файл правой кнопкой мыши и выберите «Переместить в корзину». Для ПК: выделите оставшийся файл .exe и выберите «Удалить».